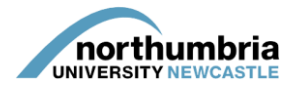

## **HOW-TO… add a mentor/an educator to your service profile**

If you need to add a mentor/an educator to your service, you must first check to see whether they exist on our database. To do this, you will need the mentor's NMC number or educator's HCPC registration number.

1. Log into PEP and click on the 'start PEP edit' icon:

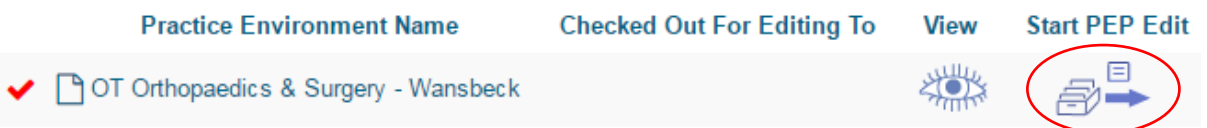

2. You should now be in your service's profile and will be able to see a menu running left to right across the page:

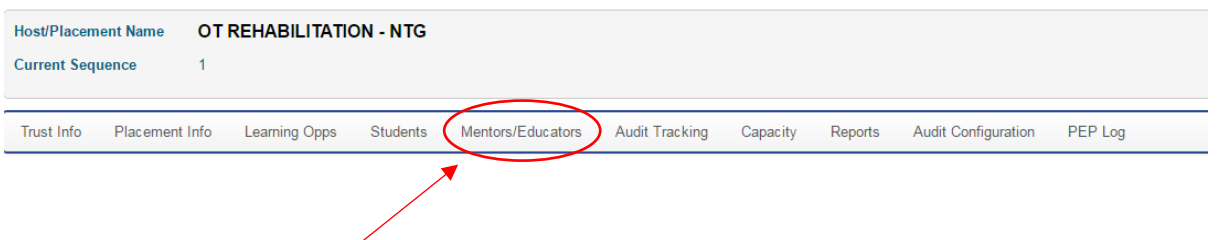

- 3. Click on the 'mentors/educators' link within the menu.
- 4. You will now be presented with a list of the mentors/educators linked to your service. To add a new mentor to your service, click on the 'link mentors/educators to host' button

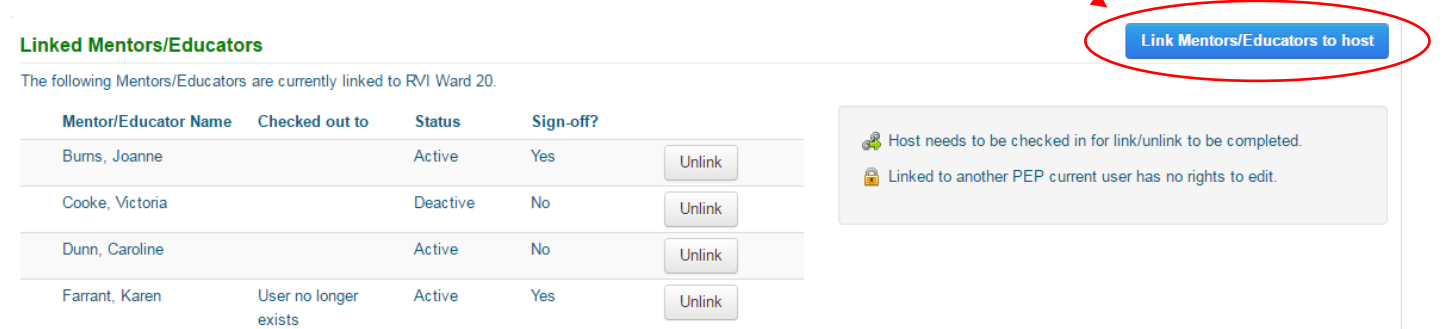

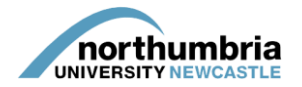

5. You will now see a list of the mentors/educators across all of your services – if the mentor/educator you wish to add is in this list, click 'link'. If they are not, you will need to search for them using their NMC number or HCPC registration number. Enter the mentor/educator's number into the box and click 'search'.

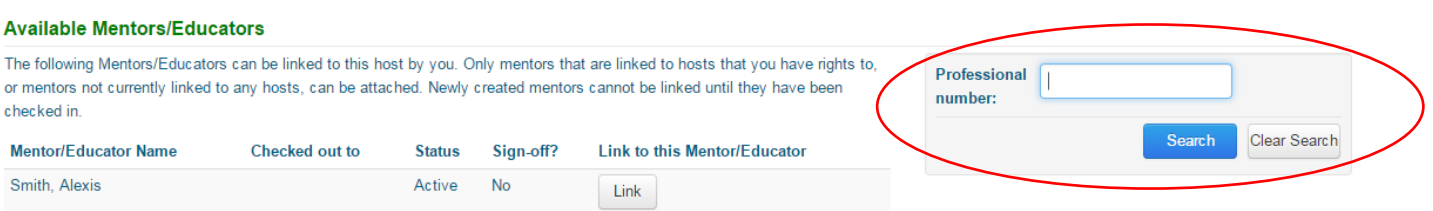

If the mentor/educator is already in our system, they should now appear and you will be able to link them to your service.

If your search is unsuccessful, you may need to create the mentor/educator. For instruction on how to do this[, please see this guide.](http://www.northumbria.ac.uk/static/5007/hces/placements/howto_create_ed_record)

Once you have clicked 'link', the mentor/educator should appear in the list of mentors/educators.

6. You now need to save your changes by checking your profile in. To do this, click on the 'hosts' button in the top right-hand corner of the screen:

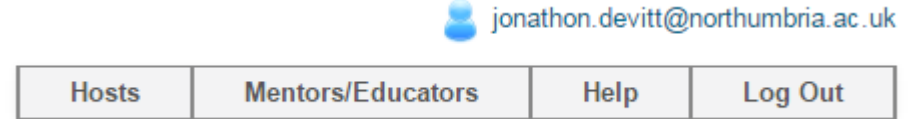

7. You will be taken back to the main screen. You must now click on the green icon to check your profile in and finalise the changes. **Failure to do this will mean that any changes you have made are not saved.**

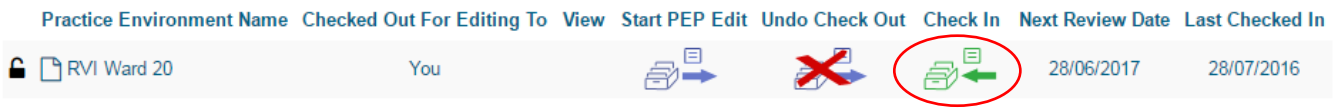

8. You will be asked to confirm that you wish to check your profile in – click on 'check in' to finalise the changes; you may then log out.